## **Help with Registration Screens**

- $\bullet$ Log in when prompted.
- $\bullet$ • Your **Course Wishlist** will be displayed with the courses you previously added. If your **Course** Wishlist is empty you will need to add courses to the list before proceeding.
	- o Click 'Add courses to your Course Wishlist' at the top of the screen.
	- o Select the subject from the pull down menu. You can use other search criteria to narrow the results if you choose. Click 'Search for Courses' at the bottom of the screen. **SPITTING**

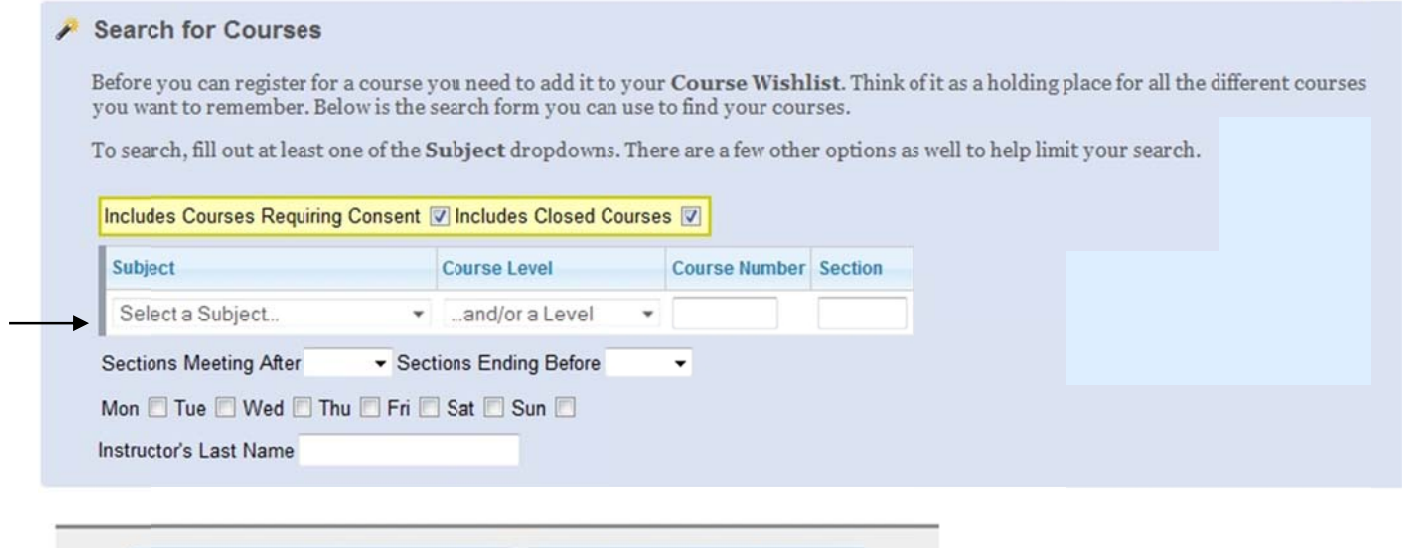

- **O** Back to My Schedule
- **Search for Courses**
- o C bottom of the screen. Be sure to include several alternative courses in case your initial choices are closed. Click the '+' button of the course(s) you want to add and then click 'Add to Wishlist' at the

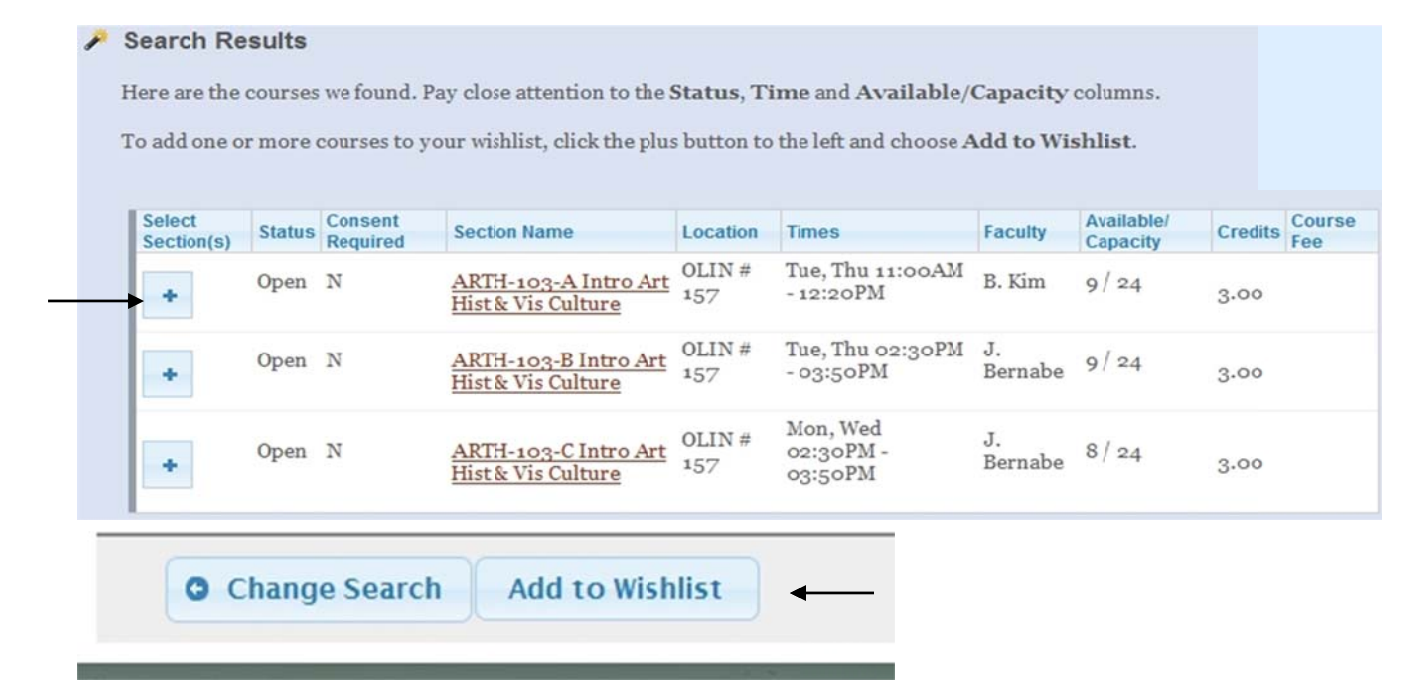

- $\bullet$ Once your **Course Wishlist** is created, use the **Action** buttons to add a course to your schedule or to remove it from the list. Click on 'Save Changes' at the bottom of the page and the courses that can successfully be added to your schedule will move to the **Current Schedule** area of the screen.
	- o hover over the button for a description of the action

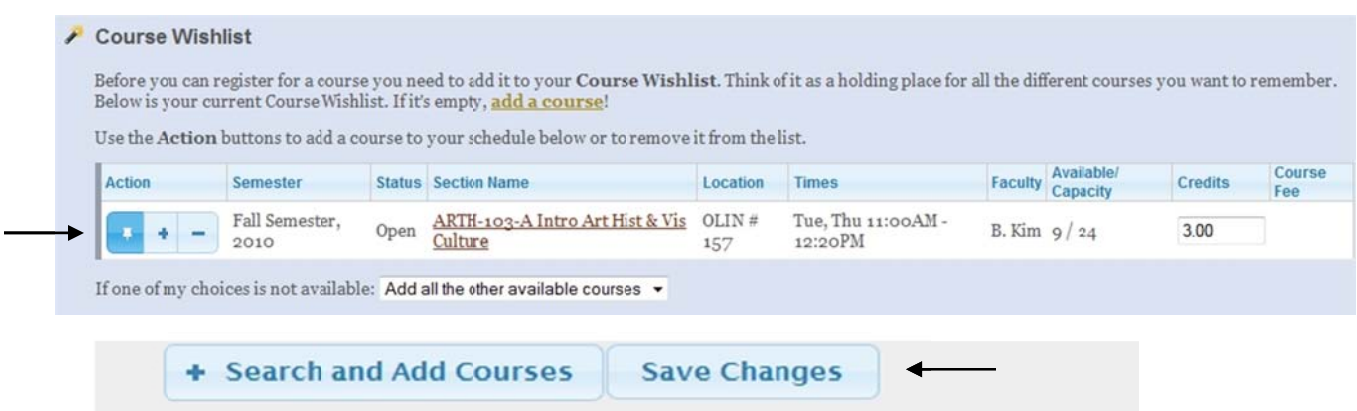

 $\bullet$ • To add additional courses to your schedule you must first add them to your **Course Wishlist** by clicking on the '+ Search and Add Courses' at the bottom of the screen. Once courses are added to your Course Wishlist, you may use the action button to add them to your schedule.

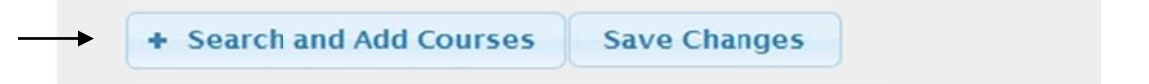

 $\bullet$ • To drop a course from your schedule, click on the '**-**' button and then click 'Save Changes' at the bottom of the screen.

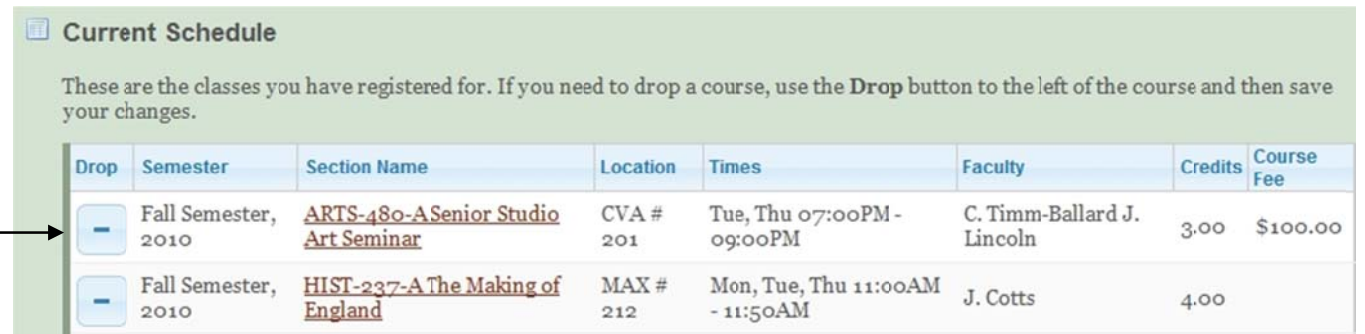

- $\bullet$ • An error message will be displayed if a class cannot be added to your schedule. You will need to take the following actions to have such a course added to your schedule:
	- $\circ$  **Co-requisite Course** add the required co-requisite course to your **Course Wishlist** and then add both courses to your schedule.
	- o **Course Prerequisites Incomplete** contact the instructor for **electronic course consent**. Once you have that consent, contact the Registrar's Office to have the course added.
	- $\circ$  **Closed Course** contact the instructor for **electronic course consent**. Once you have that consent, contact the Registrar's Office to have the course added.
	- $\circ$  **Conflicting Courses** submit a **Course Conflict Resolution Form**, signed by the instructors of both conflicting courses, to the Registrar's Office to add the courses.